# timeSTAT Cubes Comptes d'Etat

Manuel de l'utilisateur

# TABLE DES MATIÈRES

<span id="page-0-0"></span>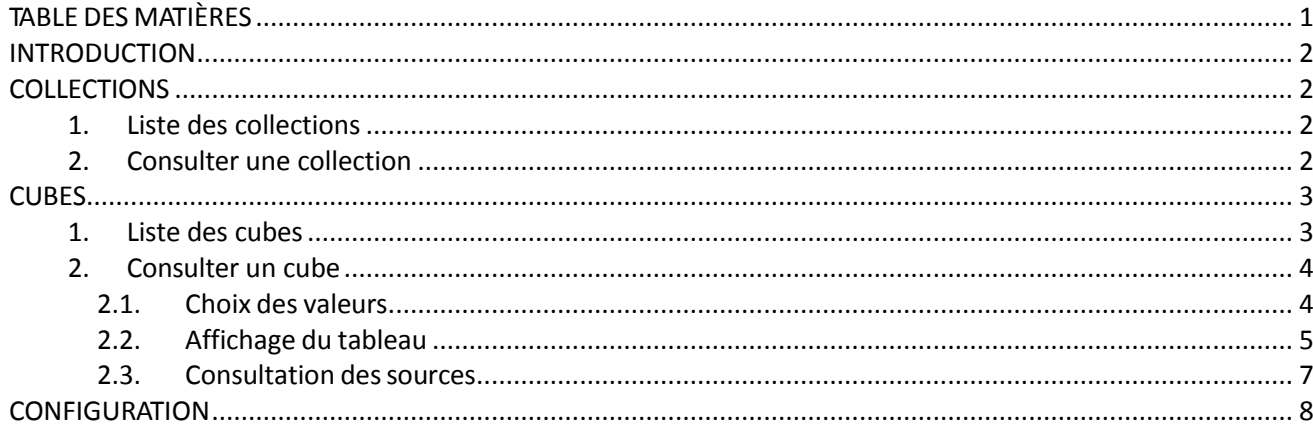

# INTRODUCTION

<span id="page-1-0"></span>*Les illustrations contenues dans ce manuel peuvent légèrement différer des écrans réels.*

L'application Cubes permet de consulter les données de cubes statistiques (tableaux multidimensionnels) sous la forme de tableaux croisés. Ces cubes sont contenus dans des collections.

Après avoir cliqué une fois sur le bouton « Afficher les collections » dans la page d'accueil, l'utilisateur voit les menus suivants :

- Accueil : affichage de la page d'accueil de l'application ;
- Collections : gestion des collections et de leurs cubes ;
- Configuration : gestion du formatage des chiffres ;
- Aide : consultation de l'aide.

# **COLLECTIONS**

## <span id="page-1-2"></span><span id="page-1-1"></span>**1. Liste des collections**

Lorsque l'utilisateur choisit l'entrée de menu "Collections", il accède à la liste des collections.

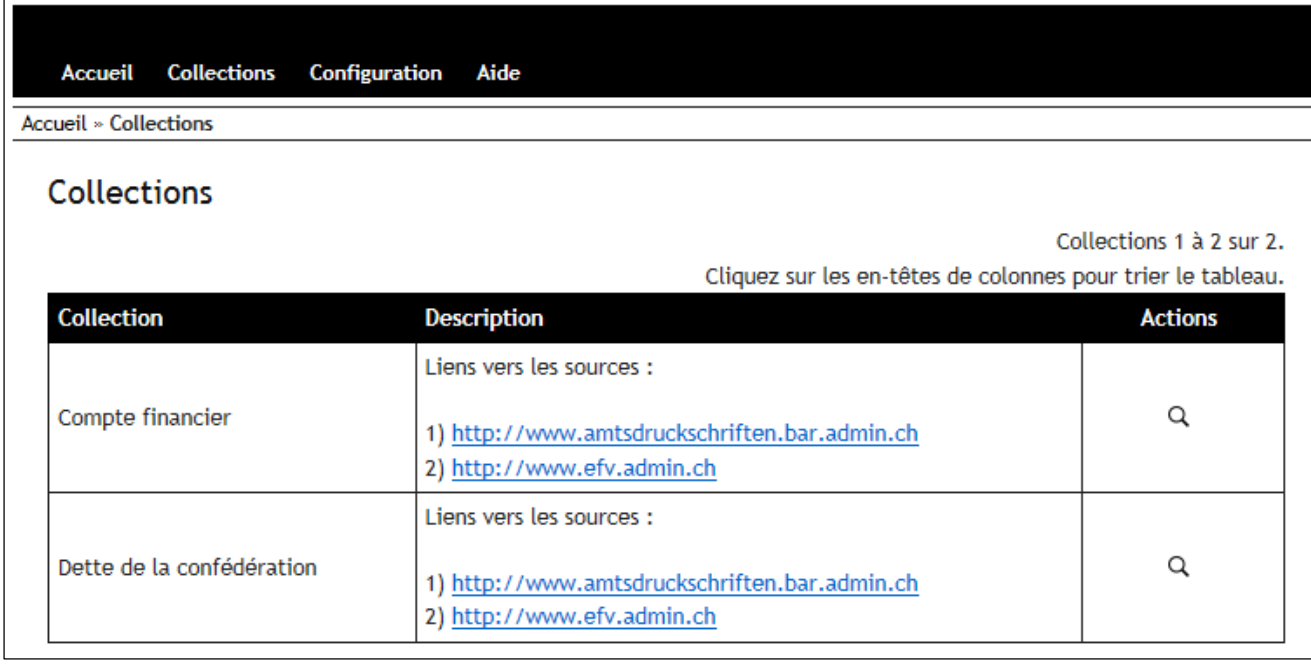

#### **Liste des collections**

Les collections peuvent être triées sur base de leur nom, en ordre alphabétique (par défaut) ou antialphabétique.

## <span id="page-1-3"></span>**2. Consulter une collection**

La consultation d'une collection, en cliquant sur l'icône "loupe", consiste à demander l'affichage de la liste des cubes enregistrés dans cette collection.

# <span id="page-2-1"></span><span id="page-2-0"></span>**1. Liste des cubes**

Dans la liste des collections, quand l'utilisateur clique sur la loupe en face d'une collection, la liste des cubes de cette collection apparaît. Elle peut être triée sur base du nom ou de l'unité de compte en cliquant sur l'entête de la colonne correspondante.

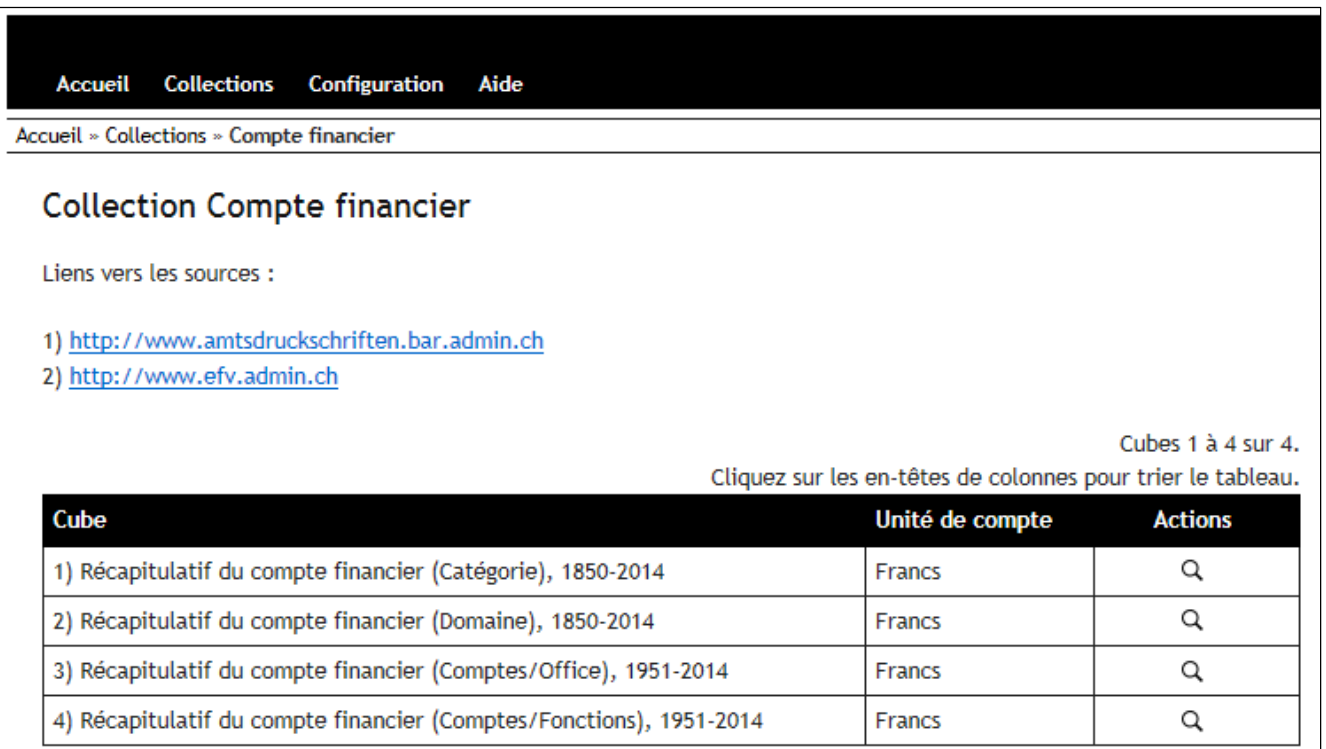

**Liste des cubes**

## <span id="page-3-0"></span>**2. Consulter un cube**

### <span id="page-3-1"></span>**2.1. Choix des valeurs**

Lorsque l'utilisateur clique sur la loupe à droite d'un cube, la page de sélection des valeurs apparaît et propose une liste de valeurs par concept (ou dimension), avec des boutons permettant de cocher ou décocher l'ensemble des valeurs d'un seul clic. Les concepts qui apparaissent en rouge sont des concepts obligatoires : l'utilisateur doit sélectionner au moins une valeur pour ces concepts. Cela signifie que les chiffres seront toujours ventilés selon les valeurs de ces concepts, en d'autres termes qu'aucune somme ne sera faite sur ces critères. Si l'utilisateur ne choisit aucune valeur pour les concepts facultatifs, l'application considère qu'il demande la somme de tous les chiffres relatifs à ces valeurs.

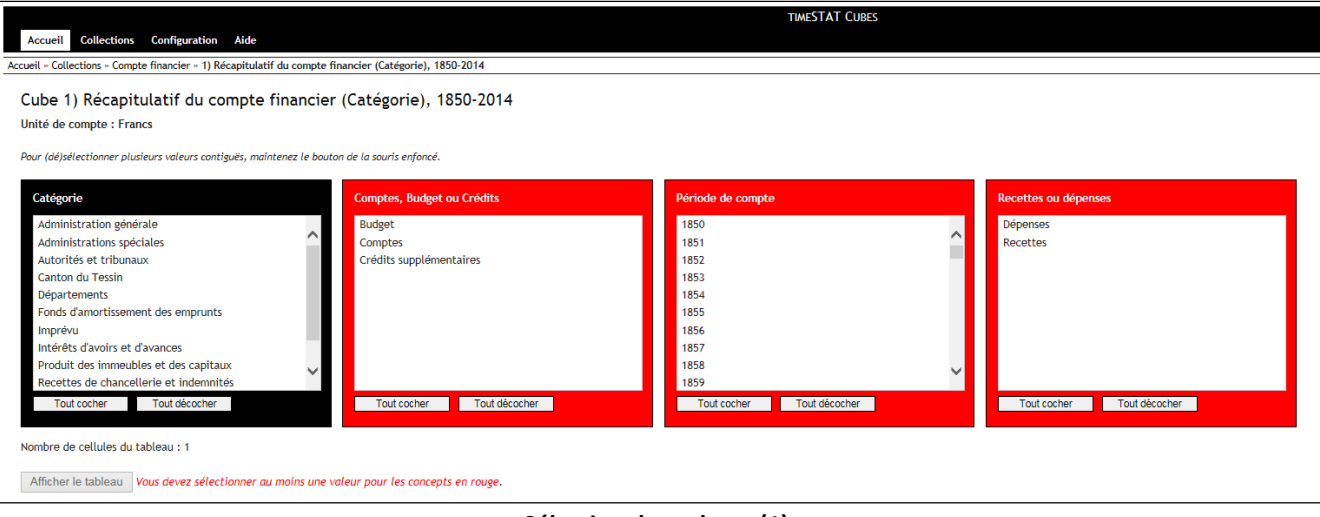

**Sélection des valeurs (1)**

Lorsque l'utilisateur choisit des valeurs, l'application indique la taille du tableau qui sera affiché.

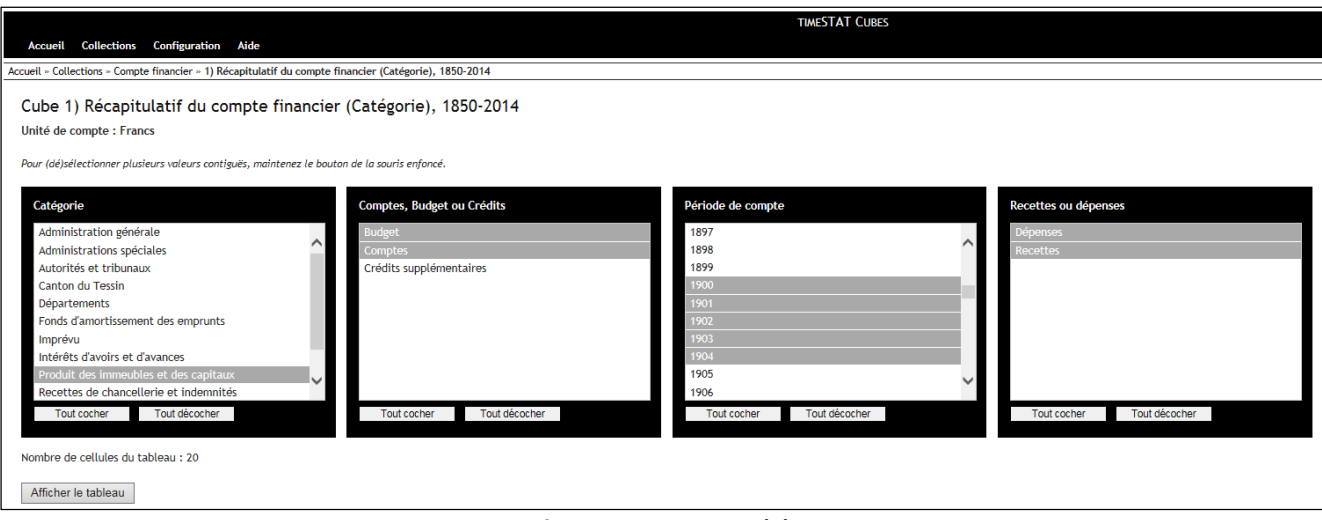

#### **Sélection des valeurs (2)**

La sélection et la désélection d'une valeur se font par simple clic. Il est possible de sélectionner ou désélectionner plusieurs valeurs contiguës : on clique sur la première valeur et on maintient le bouton de la souris enfoncé tout en glissant le pointeur jusqu'à la dernière valeur voulue, puis on relâche le bouton de la souris. Toutes les valeurs survolées changent alors de statut : les valeurs auparavant non sélectionnées sont désormais sélectionnées tandis que les valeurs auparavant sélectionnées sont désélectionnées.

### <span id="page-4-0"></span>**2.2. Affichage du tableau**

Le tableau croisé affiche par défaut la période comme en-tête des lignes, les autres concepts étant des entêtes de colonnes. On remarque dans cet exemple que la densité du tableau n'est pas très élevée, beaucoup de valeurs étant inexistantes (-). Les informations sur le tableau donnent le nombre de chiffres, le nombre de colonnes et le nombre de lignes. Si le tableau est grand, des barres de défilement apparaissent verticalement et/ou horizontalement pour pouvoir naviguer dans les données.

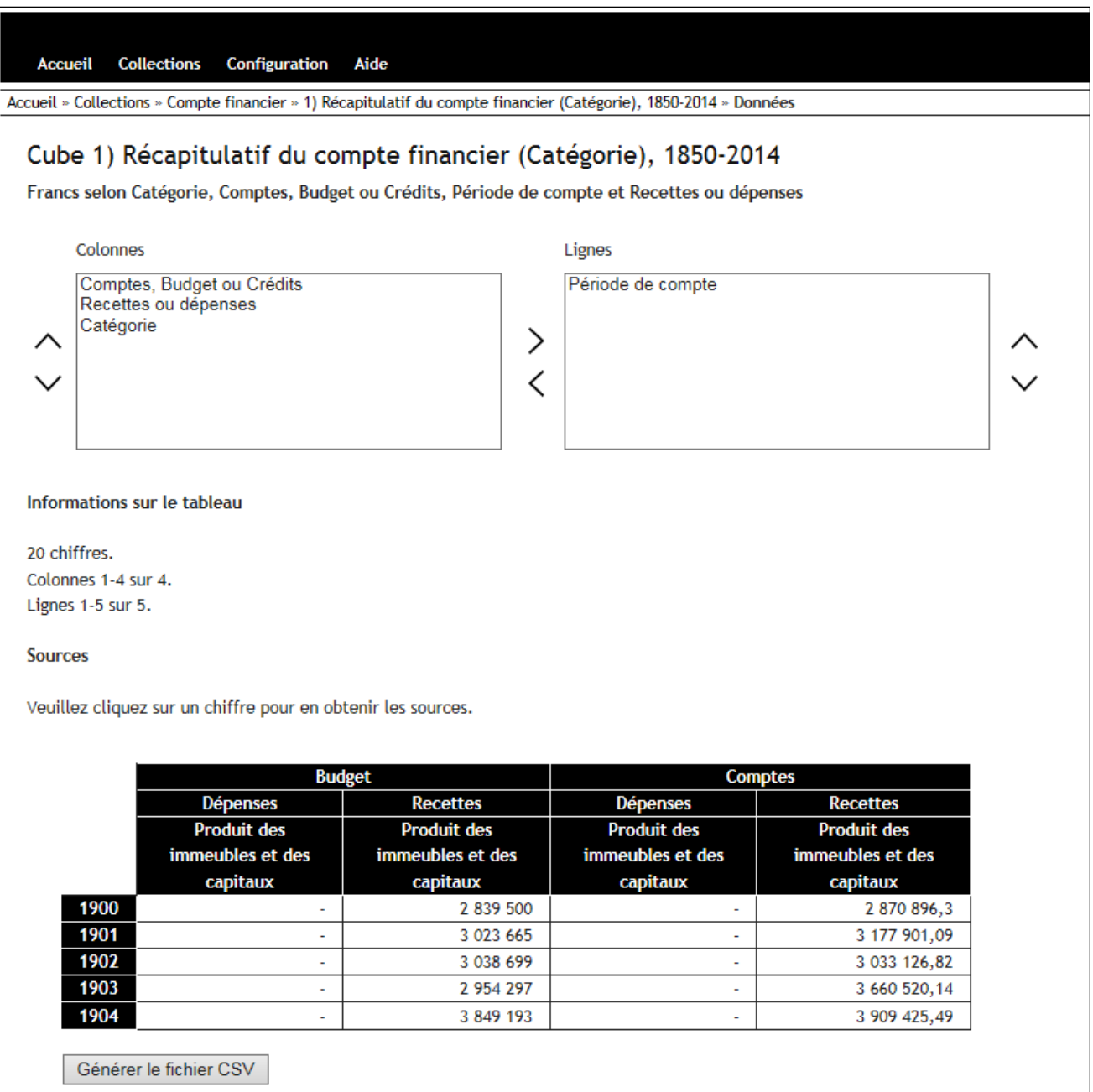

**Visualisation du tableau croisé**

L'utilisateur peut pivoter le tableau à l'envi, en modifiant les en-têtes de lignes et de colonnes. La figure cidessous présente une autre vue des mêmes données.

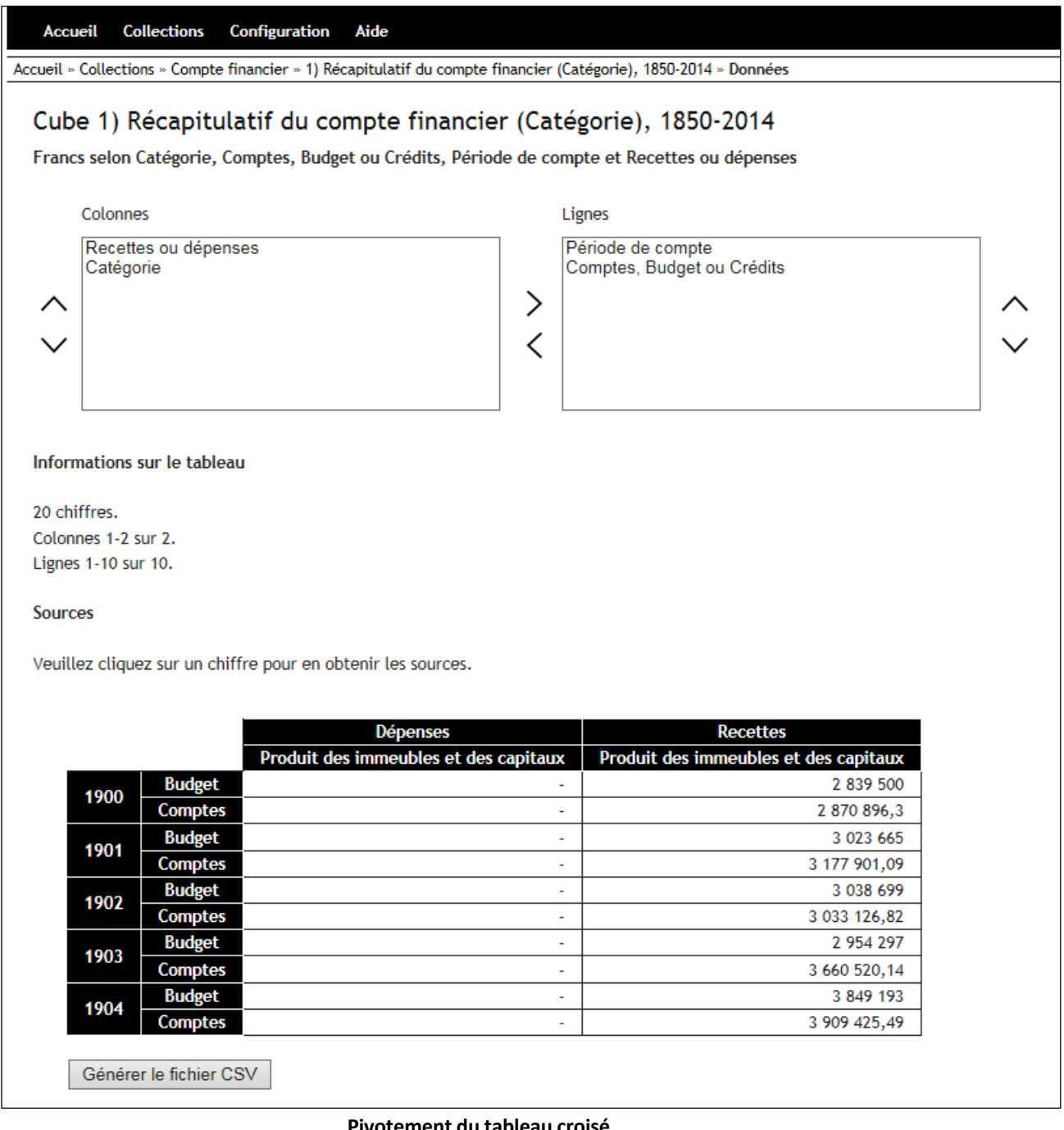

**Pivotement du tableau croisé**

## <span id="page-6-0"></span>**2.3. Consultation dessources**

Lorsqu'on clique sur une cellule contenant un chiffre, une liste des tableaux originaux (images, PDF, etc. ou liens internet) dont provient le chiffre s'affiche. Si le chiffre est une somme, la liste contient tous les tableaux dont proviennent les chiffres à partir desquels la somme est calculée. Il suffit de cliquer sur un lien pour pouvoir visualiser ou télécharger le document associé.

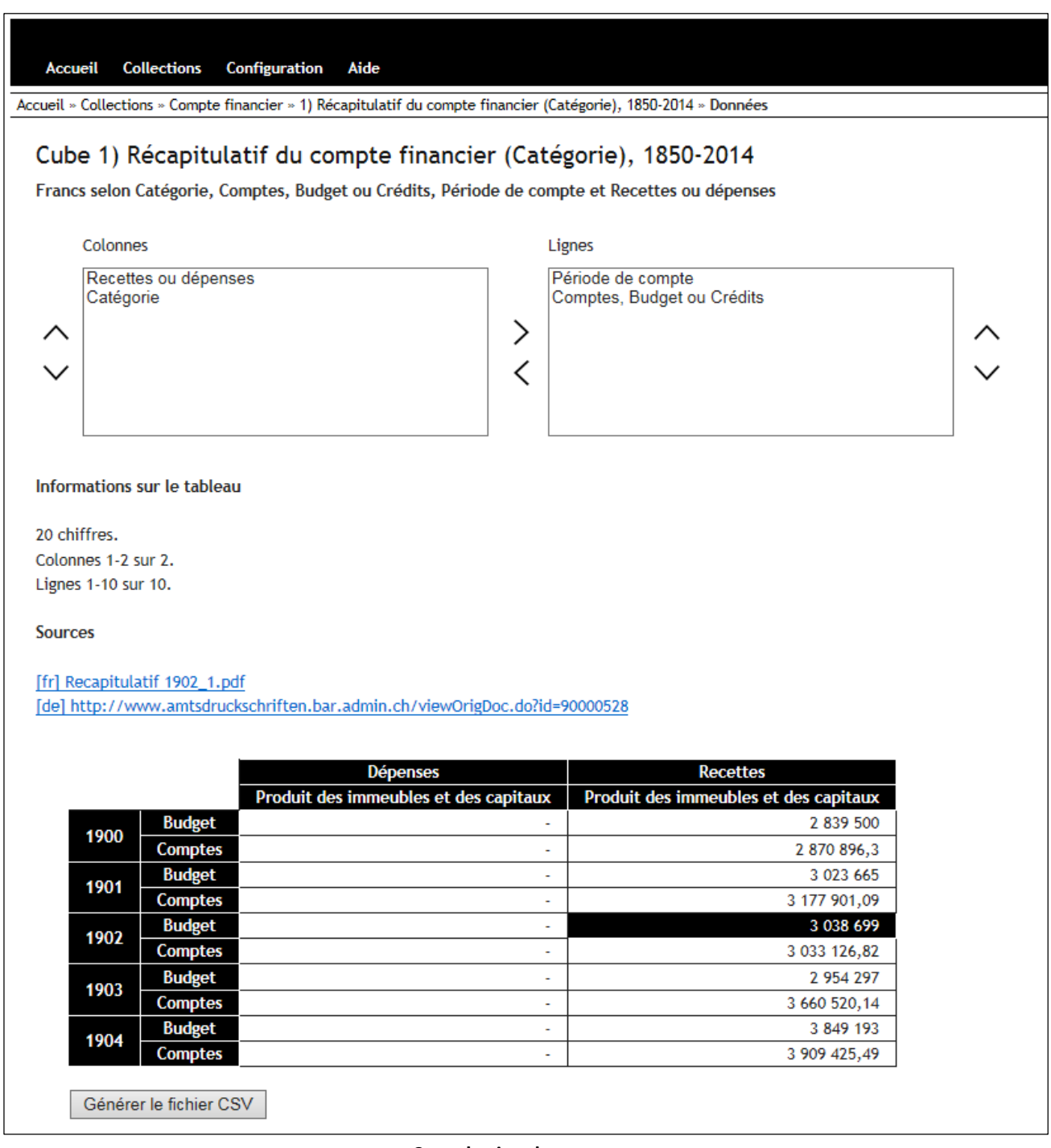

#### **Consultation des sources**

#### Exportation en CSV

L'utilisateur peut exporter la totalité (donc pas uniquement les valeurs affichées à l'écran) du tableau en CSV. Lorsqu'il clique sur le bouton "Générer le fichier CSV", la génération commence en arrière-plan et il peut télécharger le fichier une fois que le bouton indique "Télécharger le fichier CSV".

# **CONFIGURATION**

<span id="page-7-0"></span>L'onglet « Configuration » permet le formatage des chiffres, en choisissant le séparateur décimal, le séparateur de milliers et le nombre minimum de décimales à afficher. Le formatage des chiffres choisi s'applique à l'affichage en ligne et à la génération CSV. Chaque nombre est toujours affiché avec toutes ses décimales. S'il comporte moins de décimales que le nombre minimum choisi, il sera complété par des zéros terminaux pour atteindre ce nombre. Voici un exemple avec la configuration (voir figure):

- 123456.78 devient 123 456,78
- 123456.789 devient 123 456,789
- 123456.7 devient 123 456,70

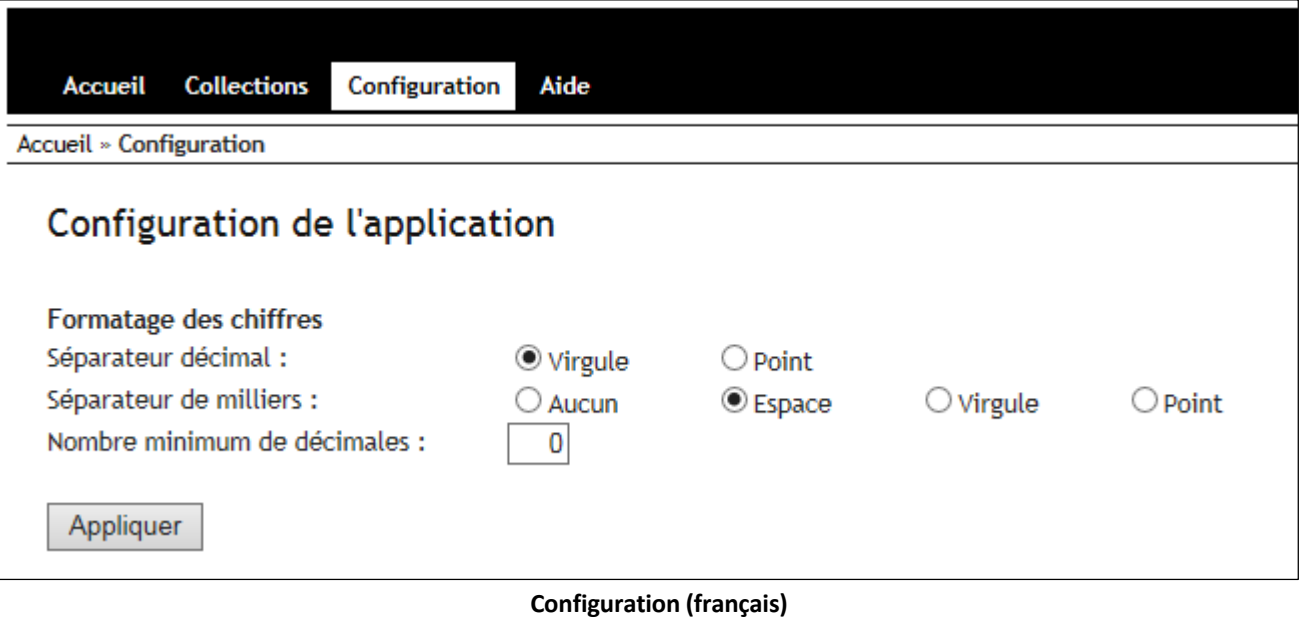